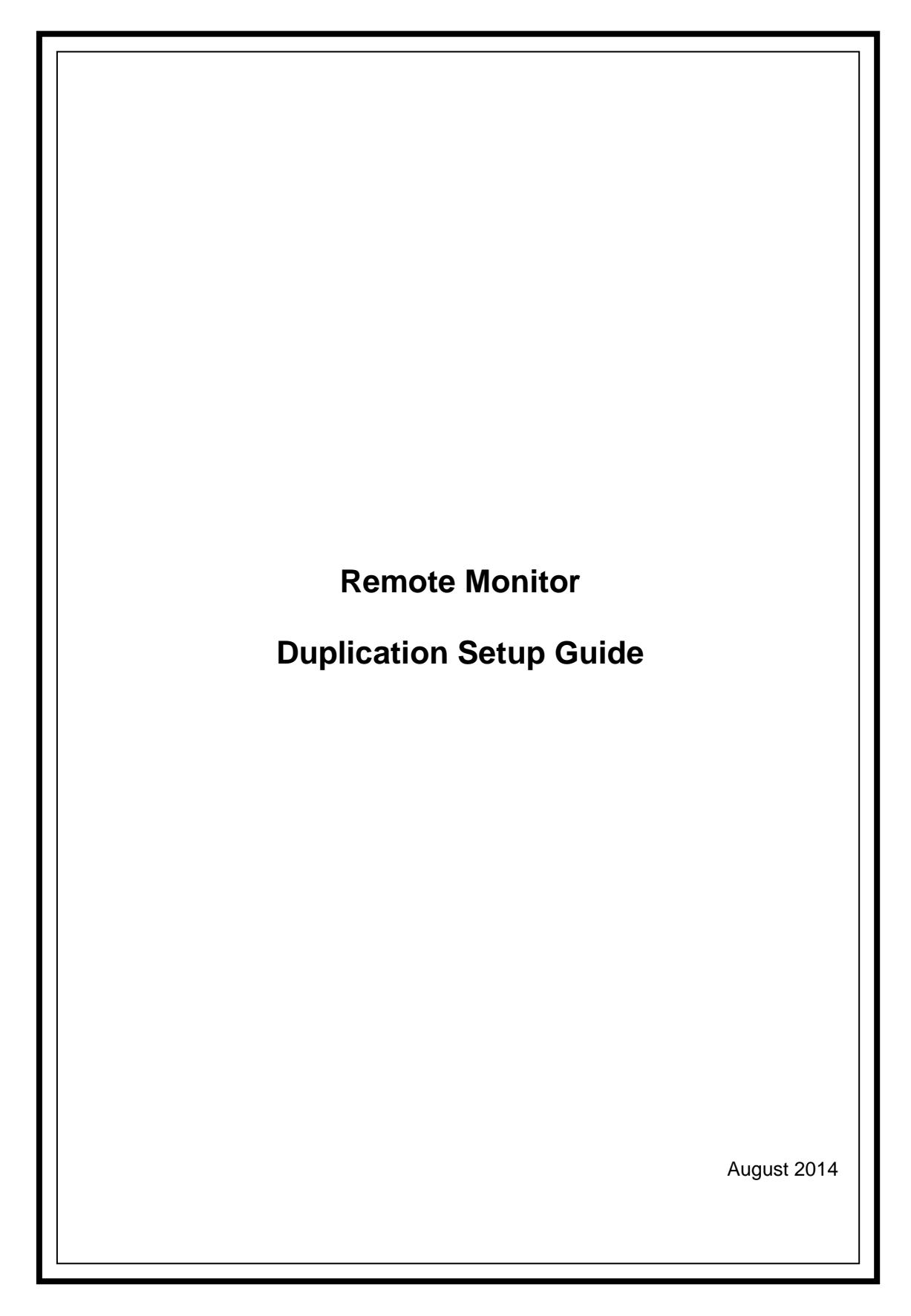

## **Table of Contents**

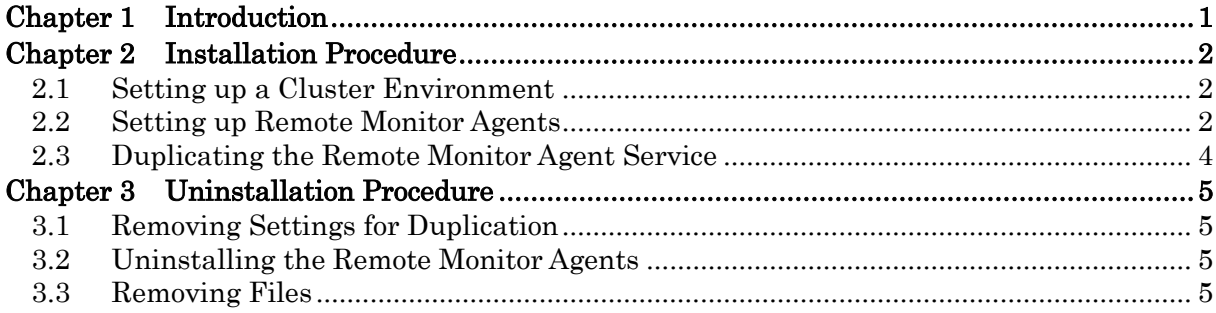

# <span id="page-2-0"></span>**Chapter 1 Introduction**

This document describes the procedure to duplication setup of remote monitor agents.

## <span id="page-3-0"></span>**Chapter 2 Installation Procedure**

<span id="page-3-1"></span>This chapter describes the procedure to install remote monitor agents in a cluster environment.

### **2.1 Setting up a Cluster Environment**

<span id="page-3-2"></span>It is assumed that an appropriate cluster environment has been set up.

### **2.2 Setting up Remote Monitor Agents**

Remote monitor agents must be installed to all servers that constitute the cluster regardless of the server is active or standby. The following table shows the product for the remote monitor agents.

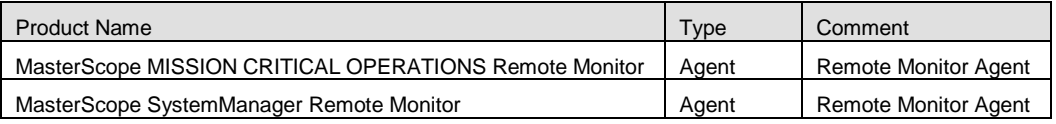

The following pages describe the flow of the installation process and an example of configuring each item to be set in the installation setting window. For information on the installation method, refer to appropriate MasterScope Media Release Notes and appropriate release memos attached to the product.

This explanation also assumes the following to be the shared resources for cluster:

•Virtual hostname: vhost

•Shared disk: X drive

Notes:

- \* After a remote monitor agent has been installed to the active system, proceed with installing the other agent to the standby system.
- \* When installing a remote monitor agent to the active system node, the shared disk must have been made referencable.
- \* Set the self host name of each remote monitor agent on the active and standby systems to be the same.\*Use the same drive name and same folder name for the installation locations for them.
- \* The virtual hostname and the shared disk must be reread where appropriate to your environment.

The installation procedure is as follows:

First, install a remote monitor agent to the active system node.

Specify as follows each item to be set in the installation setting window in the active system node. Note that you may refer to an appropriate MasterScope Media Release Notes for the meaning of each setting item.

(Note) Although "Self hostname" is described as optional, ensure that you will specify the virtual hostname for it. For [Data Directory], specify any path to the shared disk.

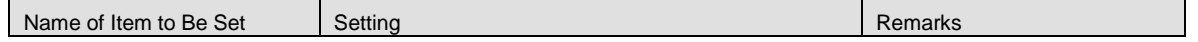

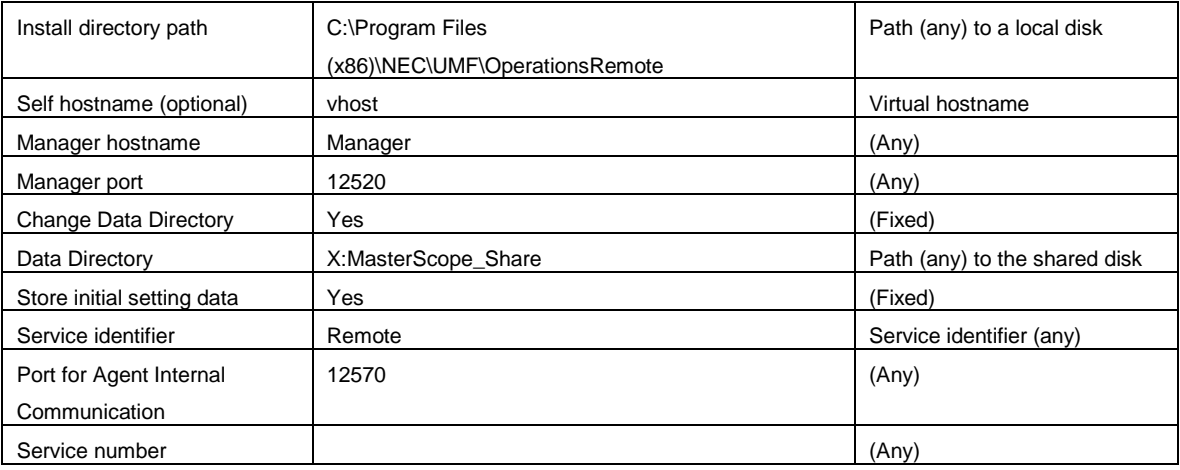

"\Agent\sg" will automatically be added under the data area folder and the setup information that should be shared will be stored there. When the installation process has been completed, ensure that "\Agent\sg" is created under the data area folder.

Next, proceed with installing the other remote monitor agent to the standby system node. Specify as follows each item to be set in the installation setting window in the standby system node.

(Note) Specify the same values for the items as those in the active system, except that of the "Store initial setting data" item. Specify "No (Only for Cluster standby system)" for [Store initial setting data].

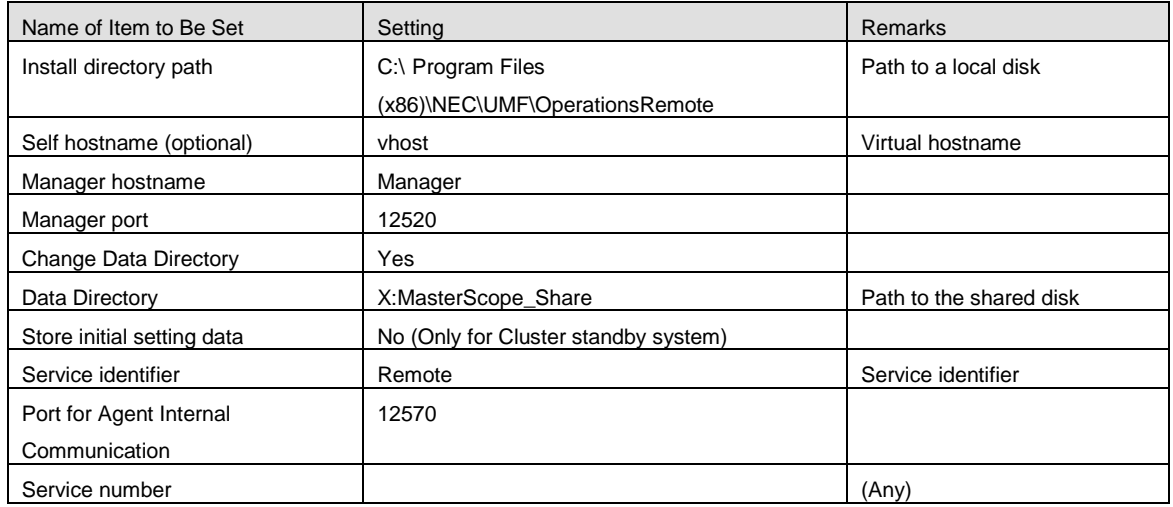

When the installation process has been completed, change the startup type of the service both in the active node and in the standby one.

Click [Start] -> [Administrative Tool] -> [Service] and stop the service "MasterScope UMF Operations Remote Agent\_<Service identifier>\_N" (N is "Remote" in this example. For information on N, refer to "Default Values for Each Product " in the MasterScope Media Release Notes) and change the type of the startup from "Auto" to "Manual" in [Properties].

### <span id="page-5-0"></span>**2.3 Duplicating the Remote Monitor Agent Service**

Set your cluster software by following its procedure manual so that the remote monitor agent service may be duplicated.

Control cluster software so that the systems operate as following.

- Mount common disk which specified at installation of remote monitor agents before executing startup script of the remote monitor agents.
- Be network available before executing startup script of the remote monitor agents.
- Unmount common disk which specified at installation of remote monitor agents after executing stop script of the remote monitor agents.
- Be network unavailable after executing stop script of the remote monitor agents.

You have now completed the remote monitor agent installation process.

#### <span id="page-6-1"></span><span id="page-6-0"></span>**3.1 Removing Settings for Duplication**

Remove the duplicate settings configured in "Duplicating the [Remote Monitor](#page-5-0) Agent Service". Before proceeding with the removal process, ensure that you stop the remote monitor agent services.

#### <span id="page-6-2"></span>**3.2 Uninstalling the Remote Monitor Agents**

Uninstall the remote monitor agents by following the instructions described in the release memo for the product.

### <span id="page-6-3"></span>**3.3 Removing Files**

After the remote monitor agents have been uninstalled, the files and directories will still remain on the shared disk. Manually remove from the shared disk the directories you specified in the installation process.